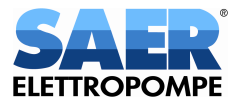

## **SAER PUMPS SELECTOR**

### **GUIDA UTENTE**

### **Accesso / Registrazione**

Per poter utilizzare il selezionatore è necessario effettuare l'accesso.

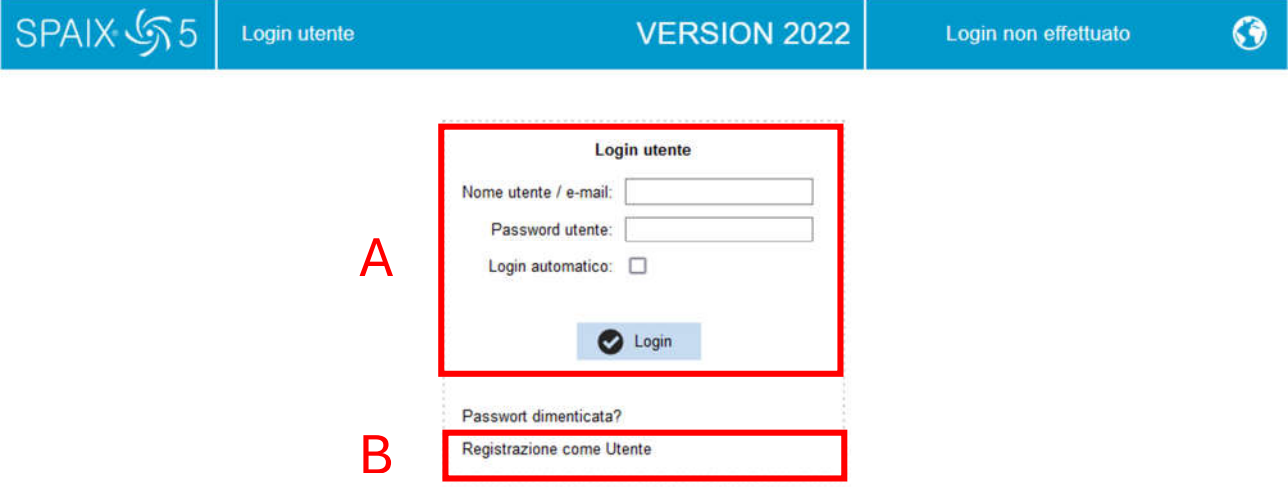

A: Se si è già registrati, inserire nome utente e password in questi campi. Si potrà poi procedere con l'utilizzo del selezionatore.

B: Se NON ci si è già registrati, effettuare la registrazione cliccando su "Registrazione come utente".

#### **Registrazione**

Per registrarsi e generare un utente univoco è necessario inserire i dati richiesti nel form, leggere e accettare l'informativa sulla protezione dei dati e eseguire la verifica di sicurezza cancellando completamente il testo presente nel relativo campo di immissione.

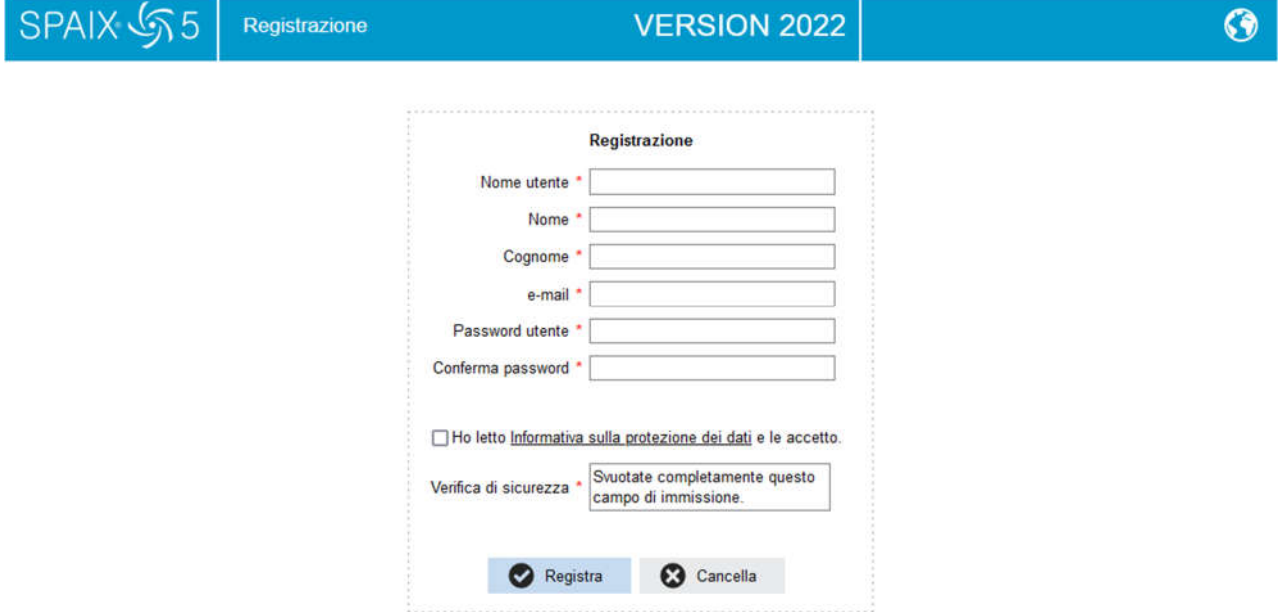

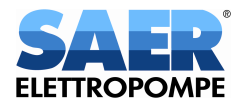

Cliccare poi su "Registra".

A questo punto si riceverà una mail di conferma della registrazione all'indirizzo email riportato nell'apposito campo del form di registrazione.

È necessario aprire la mail e cliccare sul link di conferma in essa riportato.

Sarà ora possibile inserire nome utente e password per accedere e utilizzare il selezionatore.

# **Utilizzo**

In alto a destra sono presenti i seguenti pulsanti:

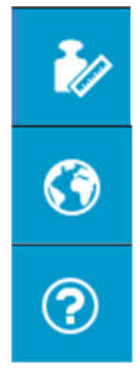

**Selezione unità di misura**

Questo pulsante consente di impostare le unità di misura che si intende utilizzare durante l'uso del selezionatore.

**Selezione lingua**

Questo pulsante consente di impostare la lingua che si intende utilizzare durante l'uso del selezionatore.

#### **Guida**

Questo pulsante consente di visualizzare una guida più approfondita sulle funzionalità del selezionatore.

#### Maschera principale:

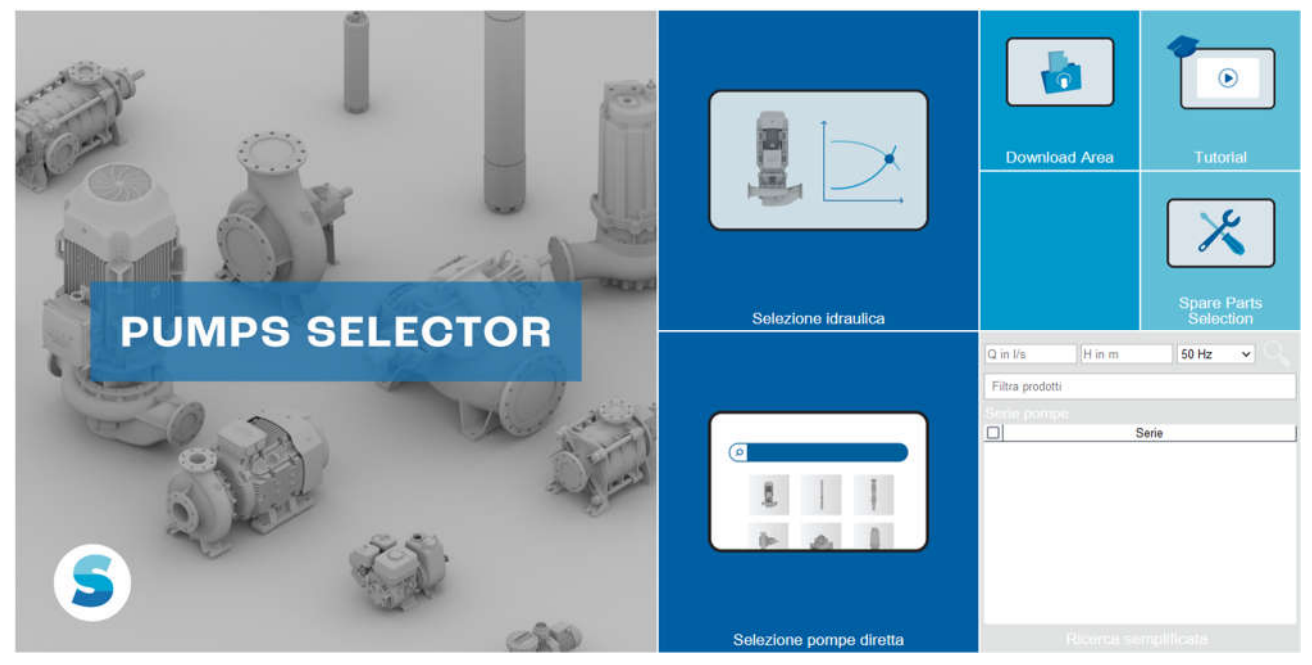

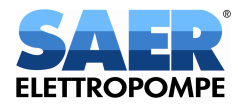

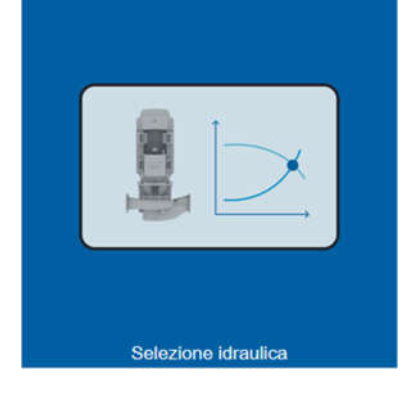

#### **Selezione idraulica**

Questa funzione è da utilizzare nel caso in cui si abbia un punto di lavoro (portata e prevalenza) e sia necessario che il selezionatore indichi una pompa idonea per tali prestazioni.

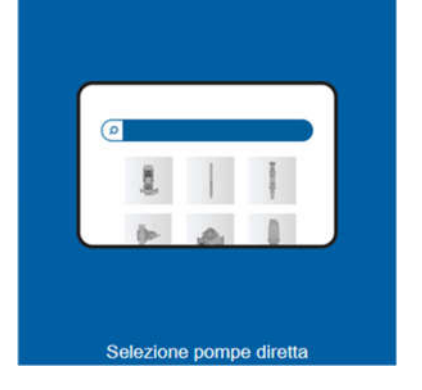

#### **Selezione pompe diretta**

Questa funzione è da utilizzare nel caso in cui si conosca il tipo di pompa e il modello desiderati e si voglia ricercare autonomamente senza la necessità di inserire un punto di lavoro (portata e prevalenza) specifico.

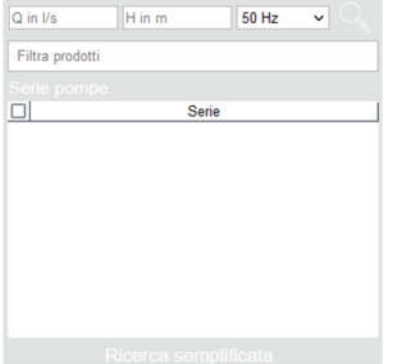

#### **Ricerca semplificata**

Questa funzione è da utilizzare nel caso in cui si abbia un punto di lavoro (portata e prevalenza) e sia necessario avere una rapida indicazione delle serie disponibili per tali prestazioni per poi selezionare unicamente quella di proprio interesse.

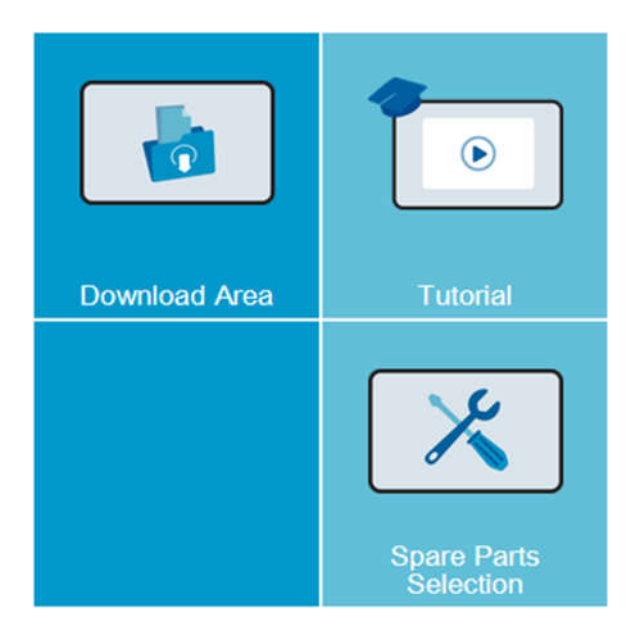

## **PRESTO DISPONIBILI!**

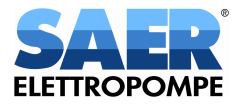

# **Selezione idraulica**

È possibile filtrare le pompe tra cui effettuare la selezione per tipologia o applicazione.

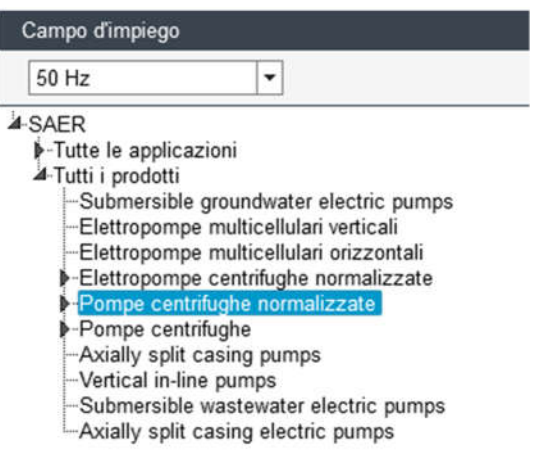

È quindi necessario selezionare frequenza, numero di poli e le serie tra cui selezionare le pompe nel riquadro "Serie".

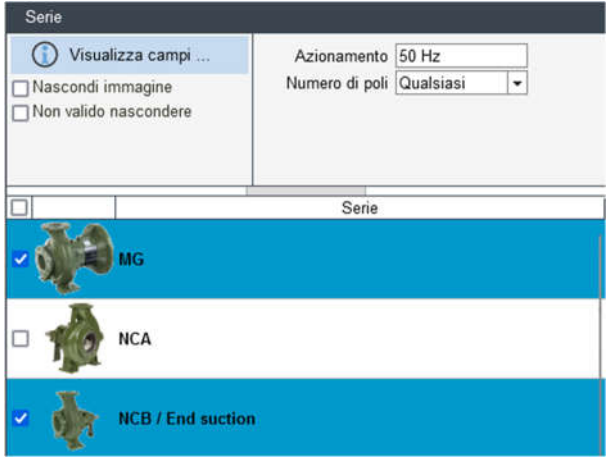

È quindi necessario inserire il punto di lavoro (portata e prevalenza) negli appositi campi.

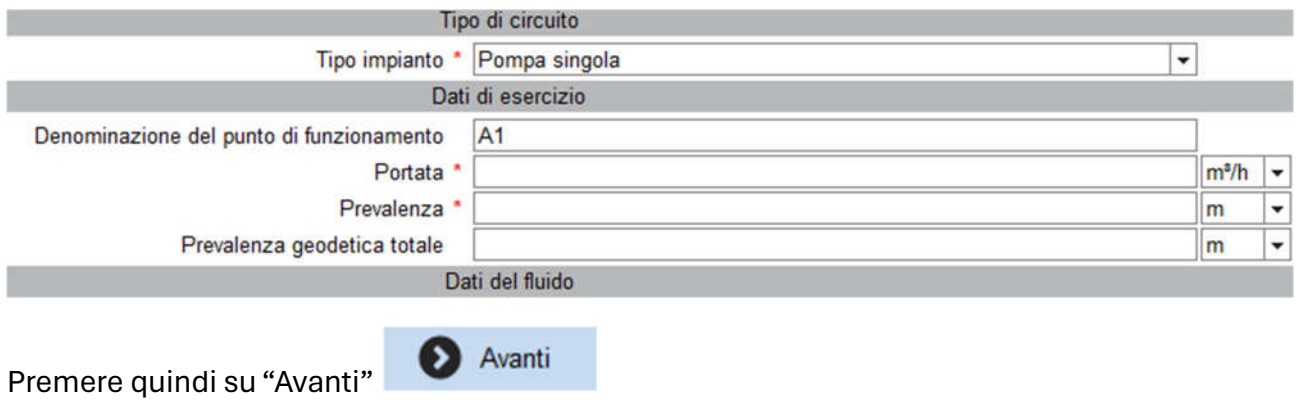

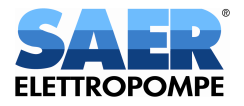

Selezionare quindi la pompa desiderata tra quelle proposte:

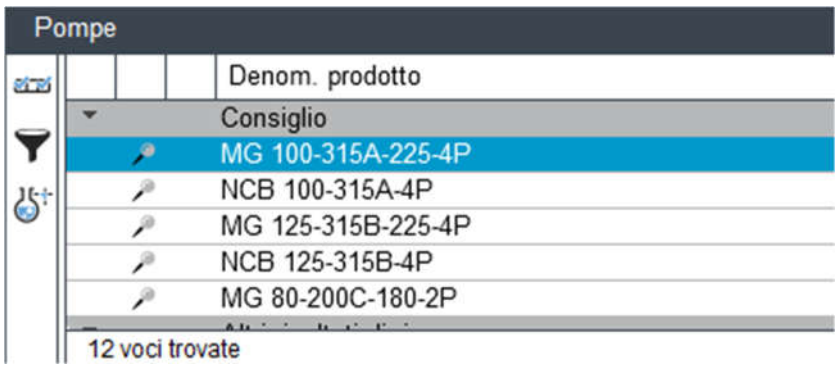

Per visualizzare unicamente la curva selezionata aprire il menu a tendina "Layout diagramma" e selezionare "Curva selezionata".

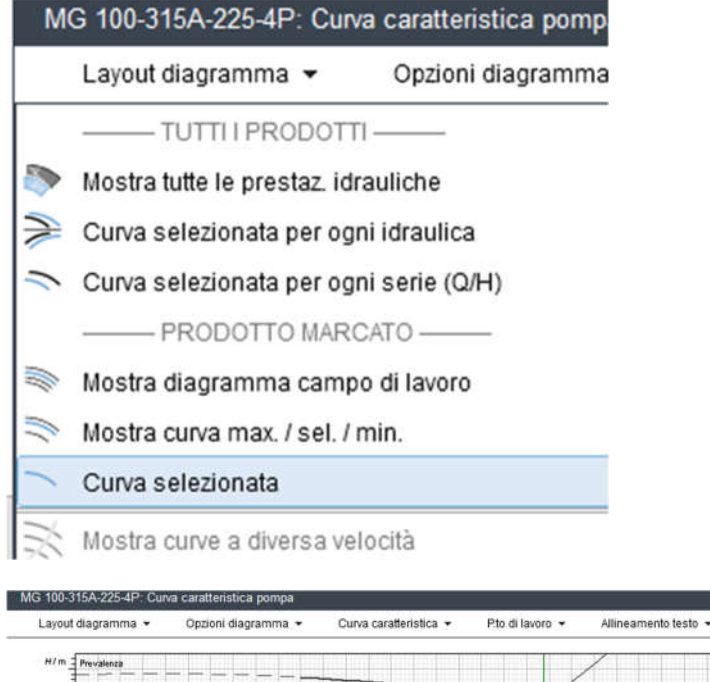

 $36.43$ 

 $28.24$ 

20 ië.

12.

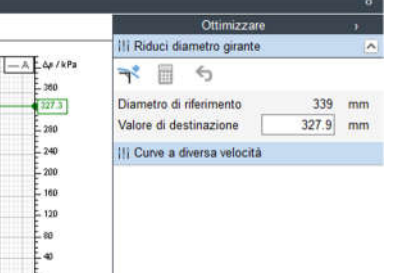

È poi possibile ottimizzare la scelta e personalizzare la macchina con le funzionalità presenti a destra sulla schermata.

(le possibilità di ottimizzazione e personalizzazione variano in funzione della serie selezionata).

Una volta terminata la selezione premere su "Termina"

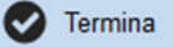

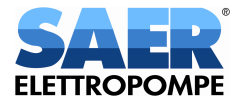

Per visualizzare la scheda tecnica premere su "Anteprima documento"

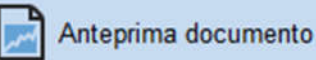

È poi possibile generare il PDF della scheda tecnica sia utilizzando la funzione stampa sia la funzione Esporta disponibile nel menu in alto a sinistra.

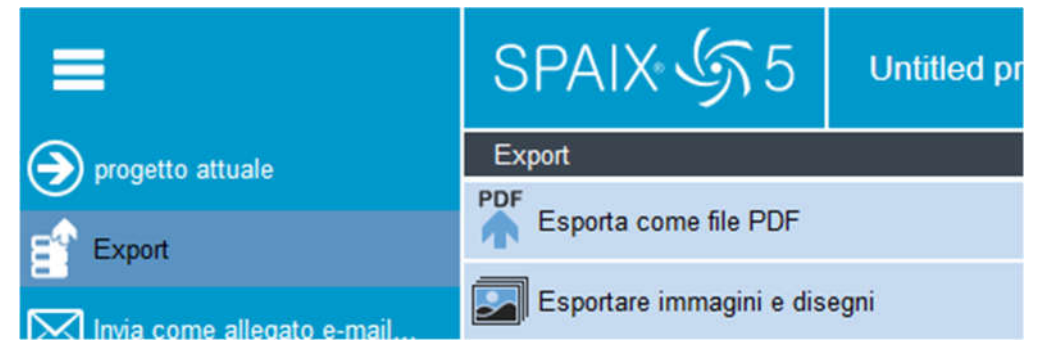

# **Selezione pompe diretta**

È necessario selezionare la frequenza e la serie tra cui selezionare le pompe nel riquadro "Pompe"

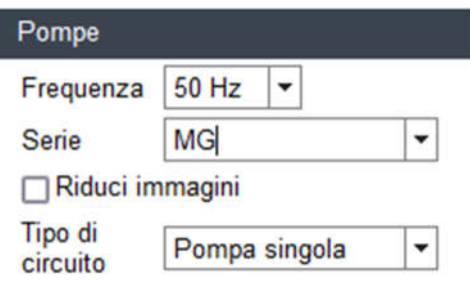

Selezionare quindi la pompa desiderata tra quelle elencate:

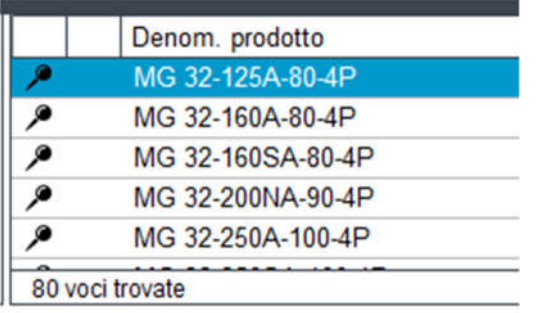

Per visualizzare unicamente la curva selezionata aprire il menu a tendina "Layout diagramma" e selezionare "Curva selezionata".

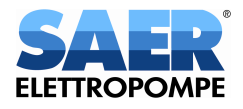

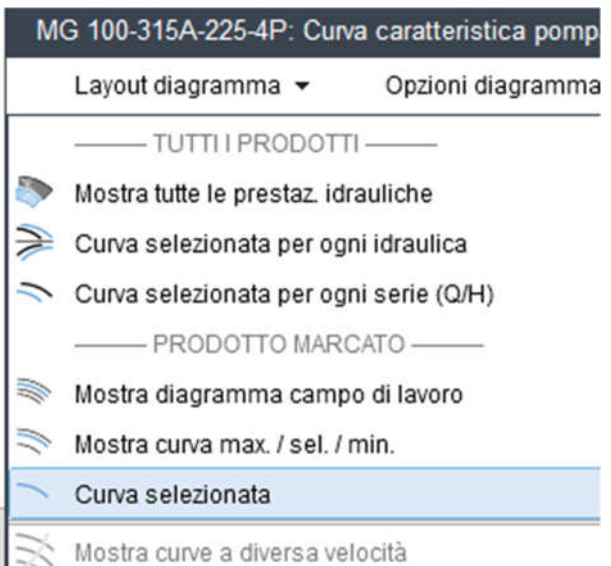

È poi possibile ottimizzare la scelta e personalizzare la macchina con le funzionalità presenti a destra sulla schermata.

Termina

(le possibilità di ottimizzazione e personalizzazione variano in funzione della serie selezionata).

Una volta terminata la selezione premere su "Termina"

Per visualizzare la scheda tecnica premere su "Anteprima documento"

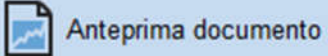

È poi possibile generare il PDF della scheda tecnica sia utilizzando la funzione stampa sia la funzione Esporta disponibile nel menu in alto a sinistra.

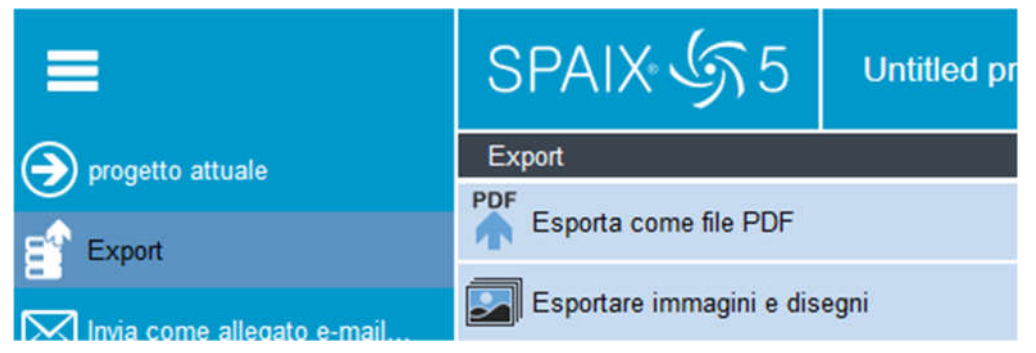

### **Ricerca semplificata**

È necessario inserire il punto di lavoro (portata e prevalenza) negli appositi campi.

È poi necessario selezionare la serie desiderata tra quelle proposte.

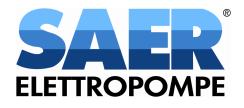

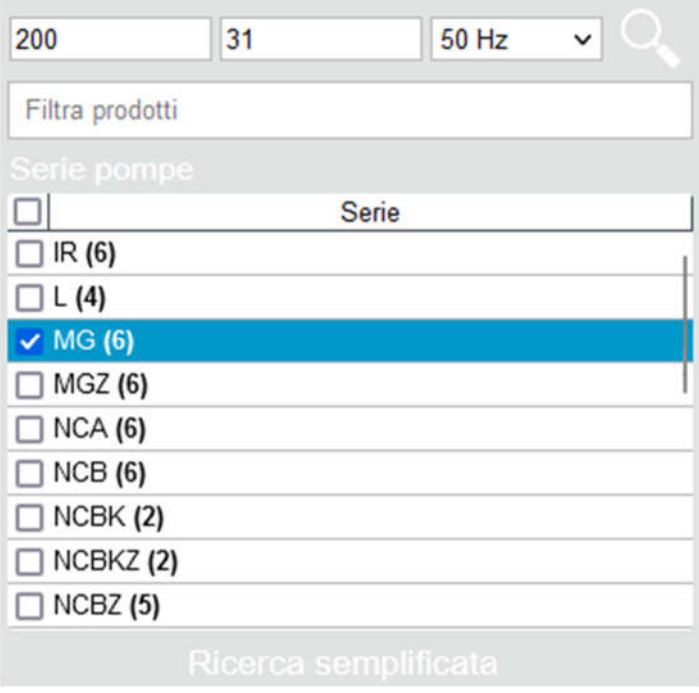

Procedere poi successivamente come per la "Selezione idraulica".

**Nel caso in cui si riscontrassero difficoltà o problemi nell'utilizzo del selezionatore vi chiediamo gentilmente di inviare una mail all'indirizzo pumpselector@saer.it descrivendo quanto più possibile nel dettaglio la problematica.**